スクリレ登録の手順②

(学校 HP にも掲載されています。ご活用ください。)

アプリ登録のしかた (2人目)

- ※2人目は必ずしも登録しなくても大丈夫です。必要な方だけ登録して ください。
- ①「スクリレアプリ」を開く。

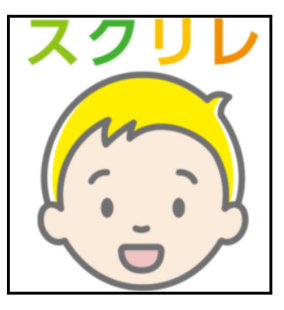

②エンドユーザ使用許諾契約書を確認し、「同意する」を押す。

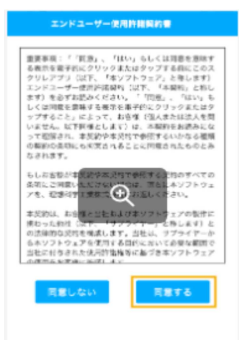

③利用登録を確認し、「次へ」を押す

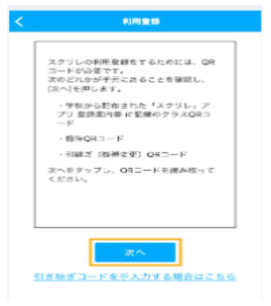

④1人目の保護者のスクリレアプリを開き、右下の「メニュー」を押す。

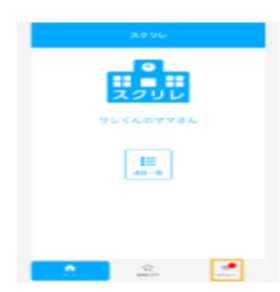

⑤「招待 QR コード発行」を押す。

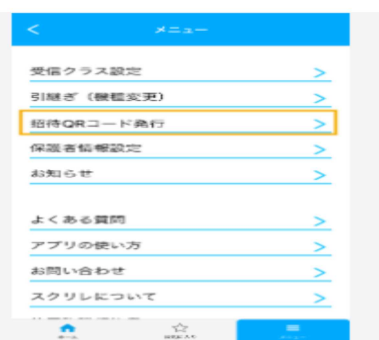

⑥ 2 人目の保護者のスマートフォンのカメラで、1 人目の保護者の画面に表示された「招 待用 QR コード」を読み取る。

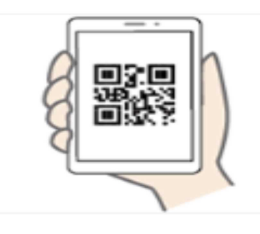

⑦保護者情報を入力する。あなたの名前の欄にはニックネームではなく、フルネームを 漢字かひらがなで入力してください。

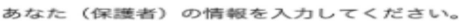

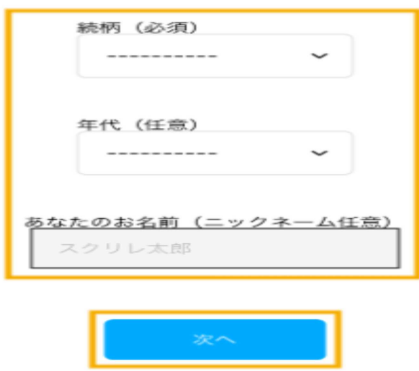

⑧登録内容を確認し、「完了」を押す。

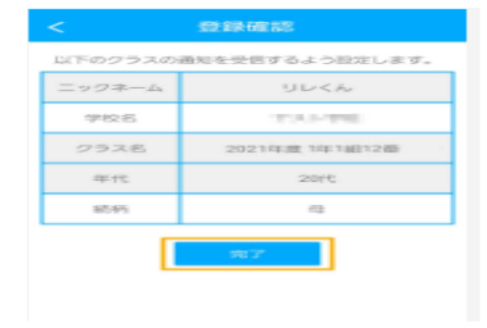